# **Travaux pratiques : configuration du protocole OSPFv2 à zones multiples**

**Topologie**

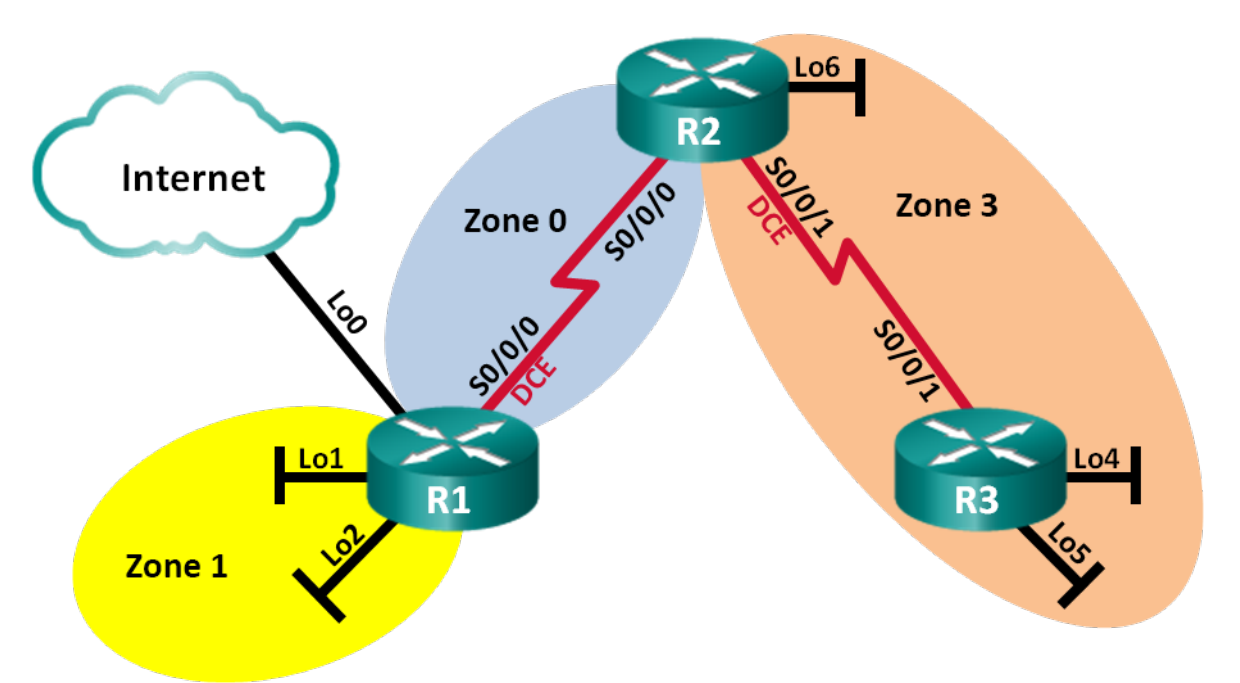

## **Table d'adressage**

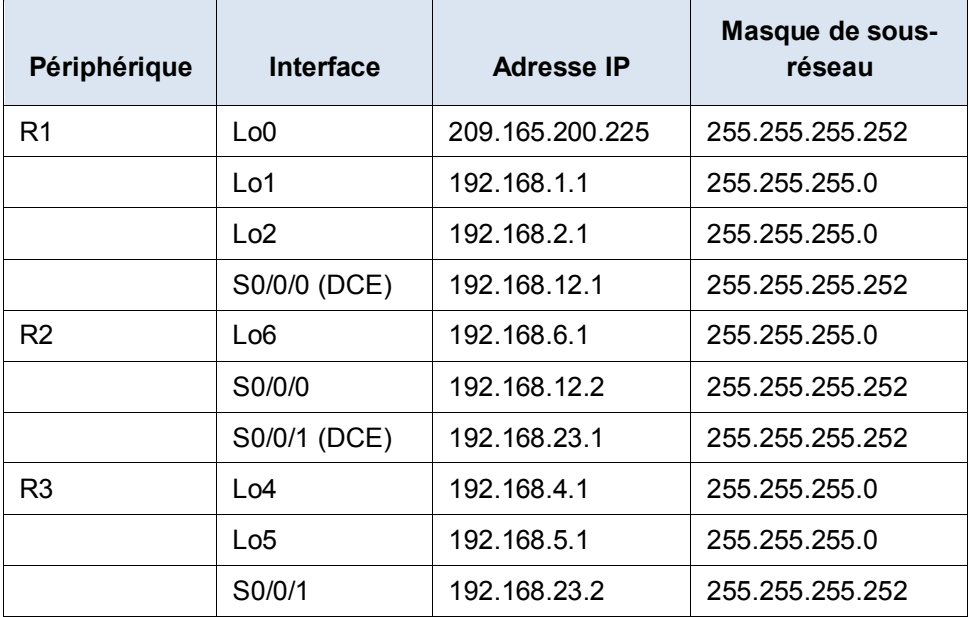

### **Objectifs**

**Partie 1 : création du réseau et configuration des paramètres de base du périphérique**

#### **Partie 2 : configuration d'un réseau OSPFv2 à zones multiples**

#### **Partie 3 : configuration de routes récapitulatives interzone**

#### **Contexte/scénario**

Pour une efficacité et une évolutivité supérieures, le protocole OSPF prend en charge le routage hiérarchique basé sur des zones. Une zone OSPF correspond à un groupe de routeurs qui partagent les mêmes informations dans leur base de données d'états de liens (LSDB). Lorsqu'une zone OSPF de grande taille est divisée en zones plus petites, on parle de protocole OSPF à zones multiples. Le protocole OSPF à zones multiples est utile pour les déploiements de réseaux plus importants afin de réduire la charge de traitement et de stockage.

Dans le cadre de ces travaux pratiques, vous configurerez un réseau OSPFv2 à zones multiples à l'aide de routes récapitulatives interzones.

**Remarque** : les routeurs utilisés lors des travaux pratiques CCNA sont des routeurs à services intégrés (ISR) Cisco 1941 équipés de Cisco IOS version 15.2(4)M3 (image universalk9). D'autres routeurs et versions de Cisco IOS peuvent être utilisés. Selon le modèle et la version de Cisco IOS, les commandes disponibles et le résultat produit peuvent varier de ceux indiqués dans les travaux pratiques. Reportez-vous au tableau récapitulatif des interfaces de routeur à la fin de ces travaux pratiques pour obtenir les identifiants d'interface corrects.

**Remarque** : assurez-vous que les routeurs ont été réinitialisés et ne possèdent aucune configuration initiale. En cas de doute, contactez votre instructeur.

#### **Ressources requises**

- 3 routeurs (Cisco 1941 équipés de Cisco IOS version 15.2(4)M3 image universelle ou similaire)
- Câbles de console pour configurer les périphériques Cisco IOS via les ports de console
- ŸCâbles série conformément à la topologie

## **Partie 1 : Création du réseau et configuration des paramètres de base du périphérique**

Dans la Partie 1, vous définirez la topologie du réseau et configurerez les paramètres de base des routeurs.

#### **Étape 1 : Câblez le réseau conformément à la topologie.**

#### **Étape 2 : Initialisez et redémarrez les routeurs, le cas échéant.**

#### **Étape 3 : Configurez les paramètres de base pour chaque routeur.**

- a. Désactivez la recherche DNS.
- b. Configurez le nom du périphérique conformément à la topologie.
- c. Attribuez **class** comme mot de passe du mode d'exécution privilégié.
- d. Attribuez **cisco** comme mots de passe de console et vty.
- e. Configurez **logging synchronous** pour la ligne de console.
- f. Configurez une bannière MOTD pour avertir les utilisateurs que tout accès non autorisé est interdit.
- g. Configurez les adresses IP indiquées dans la table d'adressage pour toutes les interfaces. Les interfaces DCE doivent être configurées avec une fréquence d'horloge de 128 000. La bande passante doit être de 128 Kb/s sur toutes les interfaces série.
- h. Copiez la configuration en cours en tant que configuration de démarrage.

#### **Étape 4 : Vérifiez la connectivité de la couche 3.**

Utilisez la commande **show ip interface brief** pour vérifier que l'adressage IP est correct et que les interfaces sont actives. Vérifiez que chaque routeur peut envoyer une requête ping à l'interface série de ses voisins.

## **Partie 2 : Configuration d'un réseau OSPFv2 à zones multiples**

Dans la Partie 2, vous allez configurer un réseau OSPFv2 à zones multiples avec un ID de processus de 1. Toutes les interfaces de bouclage LAN doivent être passives et toutes les interfaces série doivent être configurées avec une authentification MD5, en utilisant **Cisco123** comme clé.

#### **Étape 1 : Identifiez les types de routeur OSPF dans la topologie.**

Identifiez les routeurs fédérateurs :

Identifiez les routeurs ASBR (Autonomous System Boundary Router) :

Identifiez les routeurs ABR (Area Border Router) :

Identifiez les routeurs internes :

#### **Étape 2 : Configurez le protocole OSPF sur R1.**

- a. Configurez un ID de routeur de 1.1.1.1 avec « 1 » comme ID de processus OSPF.
- b. Ajoutez les réseaux pour R1 au protocole OSPF.

```
R1(config-router)# network 192.168.1.0 0.0.0.255 area 1
R1(config-router)# network 192.168.2.0 0.0.0.255 area 1
R1(config-router)# network 192.168.12.0 0.0.0.3 area 0
```
- c. Configurez comme passives toutes les interfaces de bouclage LAN, Lo1 et Lo2.
- d. Créez une route par défaut vers Internet, à l'aide de l'interface de sortie Lo0.

**Remarque** : il est possible que le message « %Default route without gateway, if not a point-to-point interface, may impact performance » (L'absence de passerelle pour la route par défaut, s'il ne s'agit pas d'une interface point à point, peut avoir un impact sur les performances) s'affiche. Il s'agit là d'un comportement normal si vous utilisez une interface de bouclage pour simuler une route par défaut.

e. Configurez le protocole OSPF pour propager les routes dans toutes les zones OSPF.

#### **Étape 3 : Configurez le protocole OSPF sur R2.**

- a. Configurez un ID de routeur de 2.2.2.2 avec l'ID de processus OSPF 1.
- b. Ajoutez les réseaux pour R2 au protocole OSPF. Ajoutez les réseaux à la zone appropriée. Indiquez les commandes utilisées dans l'espace ci-dessous.
- c. Définissez toutes les interfaces de bouclage LAN comme étant passives.

#### **Étape 4 : Configurez le protocole OSPF sur R3.**

- a. Configurez un ID de routeur de 3.3.3.3 avec l'ID de processus OSPF 1.
- b. Ajoutez les réseaux pour R3 au protocole OSPF. Indiquez les commandes utilisées dans l'espace ci-dessous.
- c. Définissez toutes les interfaces de bouclage LAN comme étant passives.

#### **Étape 5 : Vérifiez que les paramètres OSPF sont corrects et que les contiguïtés ont été définies entre les routeurs.**

a. Exécutez la commande **show ip protocols** pour vérifier les paramètres OSPF de chaque routeur. Utilisez cette commande pour identifier les types de routeur OSPF et déterminer les réseaux affectés à chaque zone.

```
R1# show ip protocols
*** IP Routing is NSF aware *** 
Routing Protocol is "ospf 1" 
  Outgoing update filter list for all interfaces is not set 
  Incoming update filter list for all interfaces is not set 
  Router ID 1.1.1.1 
 It is an area border and autonomous system boundary router
 Redistributing External Routes from, 
 Number of areas in this router is 2. 2 normal 0 stub 0 nssa
  Maximum path: 4 
  Routing for Networks: 
    192.168.1.0 0.0.0.255 area 1 
    192.168.2.0 0.0.0.255 area 1 
    192.168.12.0 0.0.0.3 area 0 
  Passive Interface(s): 
    Loopback1 
    Loopback2 
  Routing Information Sources: 
   Gateway Distance Last Update
    2.2.2.2 110 00:01:45 
  Distance: (default is 110) 
R2# show ip protocols
*** IP Routing is NSF aware *** 
Routing Protocol is "ospf 1" 
  Outgoing update filter list for all interfaces is not set 
  Incoming update filter list for all interfaces is not set 
  Router ID 2.2.2.2 
 It is an area border router
 Number of areas in this router is 2. 2 normal 0 stub 0 nssa
  Maximum path: 4 
  Routing for Networks:
```

```
 192.168.6.0 0.0.0.255 area 3 
    192.168.12.0 0.0.0.3 area 0 
    192.168.23.0 0.0.0.3 area 3 
  Passive Interface(s): 
    Loopback6 
  Routing Information Sources: 
   Gateway Distance Last Update
    3.3.3.3 110 00:01:20 
    1.1.1.1 110 00:10:12 
  Distance: (default is 110) 
R3# show ip protocols
*** IP Routing is NSF aware *** 
Routing Protocol is "ospf 1" 
  Outgoing update filter list for all interfaces is not set 
  Incoming update filter list for all interfaces is not set 
  Router ID 3.3.3.3 
 Number of areas in this router is 1. 1 normal 0 stub 0 nssa
  Maximum path: 4 
  Routing for Networks: 
    192.168.4.0 0.0.0.255 area 3 
    192.168.5.0 0.0.0.255 area 3 
    192.168.23.0 0.0.0.3 area 3 
  Passive Interface(s): 
    Loopback4 
    Loopback5 
  Routing Information Sources: 
   Gateway Distance Last Update
1.1.1.1 110 00:07:46 
    2.2.2.2 110 00:07:46 
  Distance: (default is 110) 
Quel est le type de routeur OSPF pour chaque routeur ? 
R1:
```
 $R2$  :

 $R3:$ 

b. Exécutez la commande **show ip ospf neighbor** pour vérifier que des contiguïtés OSPF ont bien été établies entre les routeurs.

R1# **show ip ospf neighbor**

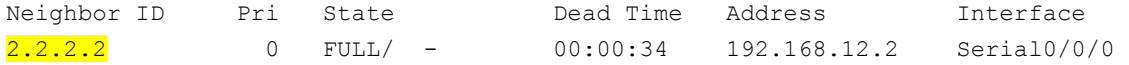

#### R2# **show ip ospf neighbor**

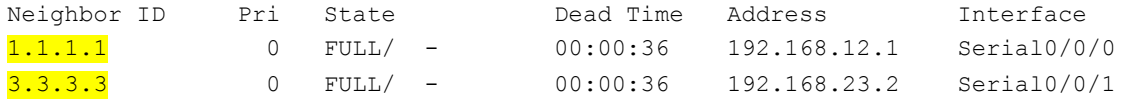

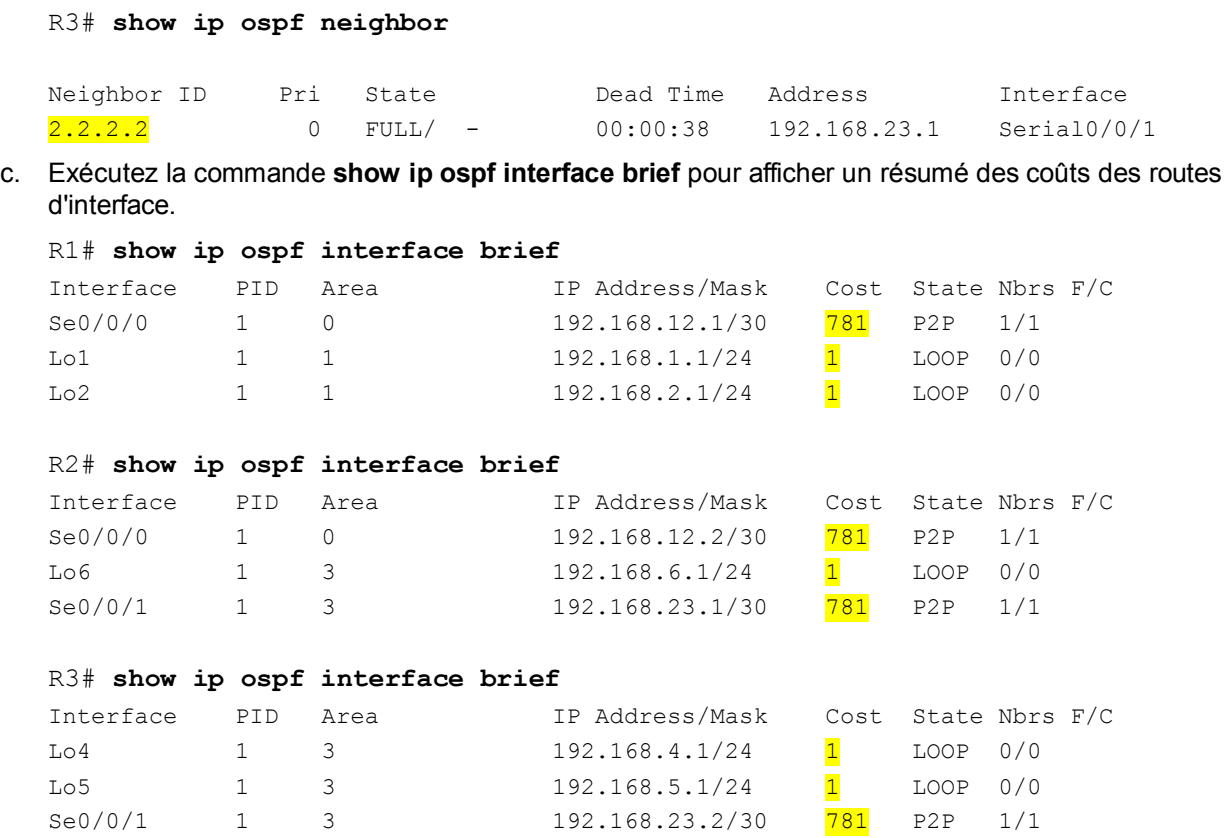

#### **Étape 6 : Configurez l'authentification MD5 sur toutes les interfaces série.**

Configurez l'authentification MD5 OSPF au niveau interface, avec **Cisco123** comme clé d'authentification.

Pourquoi est-il recommandé de vérifier que le protocole OSPF fonctionne correctement avant de configurer l'authentification OSPF ?

#### **Étape 7 : Vérifiez que les contiguïtés OSPF ont bien été rétablies.**

Exécutez la commande **show ip ospf neighbor** à nouveau pour vérifier que les contiguïtés ont bien été rétablies après l'implémentation de l'authentification MD5. Résolvez tout problème détecté avant de passer à la Partie 3.

## **Partie 3 : Configuration des routes récapitulatives interzones**

Le protocole OSPF n'effectue pas de récapitulation automatique. La récapitulation des routes interzone doit être configurée manuellement sur les routeurs ABR. Dans la Partie 3 de ces travaux pratiques, vous allez appliquer des routes récapitulatives interzones aux routeurs ABR. À l'aide des commandes **show**, vous pourrez observer en quoi la récapitulation affecte la table de routage et les bases de données LSDB.

#### **Étape 1 : Affichez les tables de routage OSPF sur tous les routeurs.**

a. Exécutez la commande **show ip route ospf** sur R1. Dans le cas de routes OSPF provenant d'une zone différente, la description (O IA) indique qu'il s'agit de routes interzones.

```
R1# show ip route ospf
Codes: L - local, C - connected, S - static, R - RIP, M - mobile, B - BGP 
        D - EIGRP, EX - EIGRP external, O - OSPF, IA - OSPF inter area 
N1 - OSPF NSSA external type 1, N2 - OSPF NSSA external type 2 
E1 - OSPF external type 1, E2 - OSPF external type 2 
        i - IS-IS, su - IS-IS summary, L1 - IS-IS level-1, L2 - IS-IS level-2 
       ia - IS-IS inter area, * - candidate default, U - per-user static route
        o - ODR, P - periodic downloaded static route, H - NHRP, l - LISP 
        + - replicated route, % - next hop override 
Gateway of last resort is 0.0.0.0 to network 0.0.0.0 
       192.168.4.0/32 is subnetted, 1 subnets 
O IA 192.168.4.1 [110/1563] via 192.168.12.2, 00:23:49, Serial0/0/0 
       192.168.5.0/32 is subnetted, 1 subnets 
O IA 192.168.5.1 [110/1563] via 192.168.12.2, 00:23:49, Serial0/0/0 
       192.168.23.0/30 is subnetted, 1 subnets 
O IA 192.168.6.1 [110/782] via 192.168.12.2, 00:02:01, Serial0/0/0
       192.168.23.0/30 is subnetted, 1 subnets 
O IA 192.168.23.0 [110/1562] via 192.168.12.2, 00:23:49, Serial0/0/0
```
b. Répétez la commande **show ip route ospf** pour R2 et R3. Notez les routes OSPF interzones pour chaque routeur.

R2 :

R3 :

#### **Étape 2 : Affichez la LSDB sur tous les routeurs.**

a. Exécutez la commande **show ip ospf database** sur R1. Un routeur entretient une LSDB distincte pour chaque zone à laquelle il appartient.

R1# **show ip ospf database** OSPF Router with ID (1.1.1.1) (Process ID 1) Router Link States (Area 0) Link ID ADV Router Age Seq# Checksum Link count

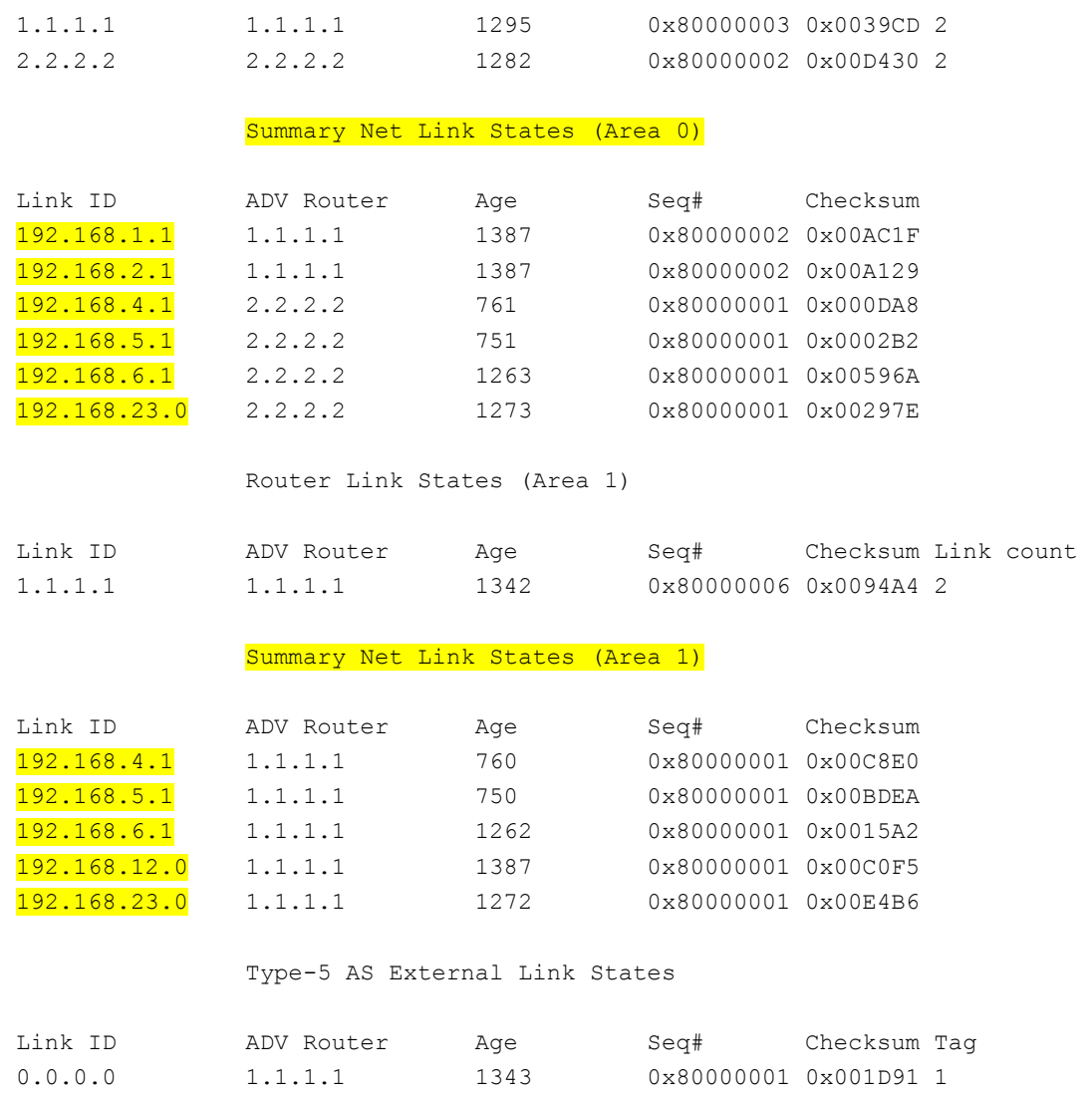

b. Répétez la commande **show ip ospf database** pour R2 et R3. Enregistrez les ID de liaison des « Summary Net Link States » pour chaque zone.

R2 :

R3 :

#### **Étape 3 : Configurez les routes récapitulatives interzones.**

- a. Calculez la route récapitulative pour les réseaux de la zone 1.
- b. Configurez la route récapitulative pour la zone 1, sur R1.

```
R1(config)# router ospf 1
R1(config-router)# area 1 range 192.168.0.0 255.255.252.0
```
- c. Calculez la route récapitulative pour les réseaux de la zone 3. Notez vos résultats.
- d. Configurez la route récapitulative pour la zone 3, sur R2. Consignez les commandes utilisées dans l'espace réservé ci-dessous.

#### **Étape 4 : Affichez à nouveau les tables de routage OSPF sur tous les routeurs.**

Exécutez la commande **show ip route ospf** sur chaque routeur. Notez les résultats pour les routes interzones et récapitulatives.

R1 :

R2 :

R3 :

#### **Étape 5 : Affichez la LSDB sur tous les routeurs.**

Exécutez à nouveau la commande **show ip ospf database** sur chaque routeur. Enregistrez les ID de liaison des « Summary Net Link States » pour chaque zone.

R1 :

R2 :

R3 :

Quel est le type de LSA injecté dans la zone fédératrice par le routeur ABR lorsque la récapitulation interzone est activée ?

#### **Étape 6 : Vérifier la connectivité de bout en bout**

Vérifiez que tous les réseaux sont accessibles depuis chaque routeur. Résolvez tous les éventuels problèmes rencontrés.

#### **Remarques générales**

Quels sont les trois avantages d'une conception de réseau OSPF à zones multiples ?

## **Tableau récapitulatif des interfaces de routeur**

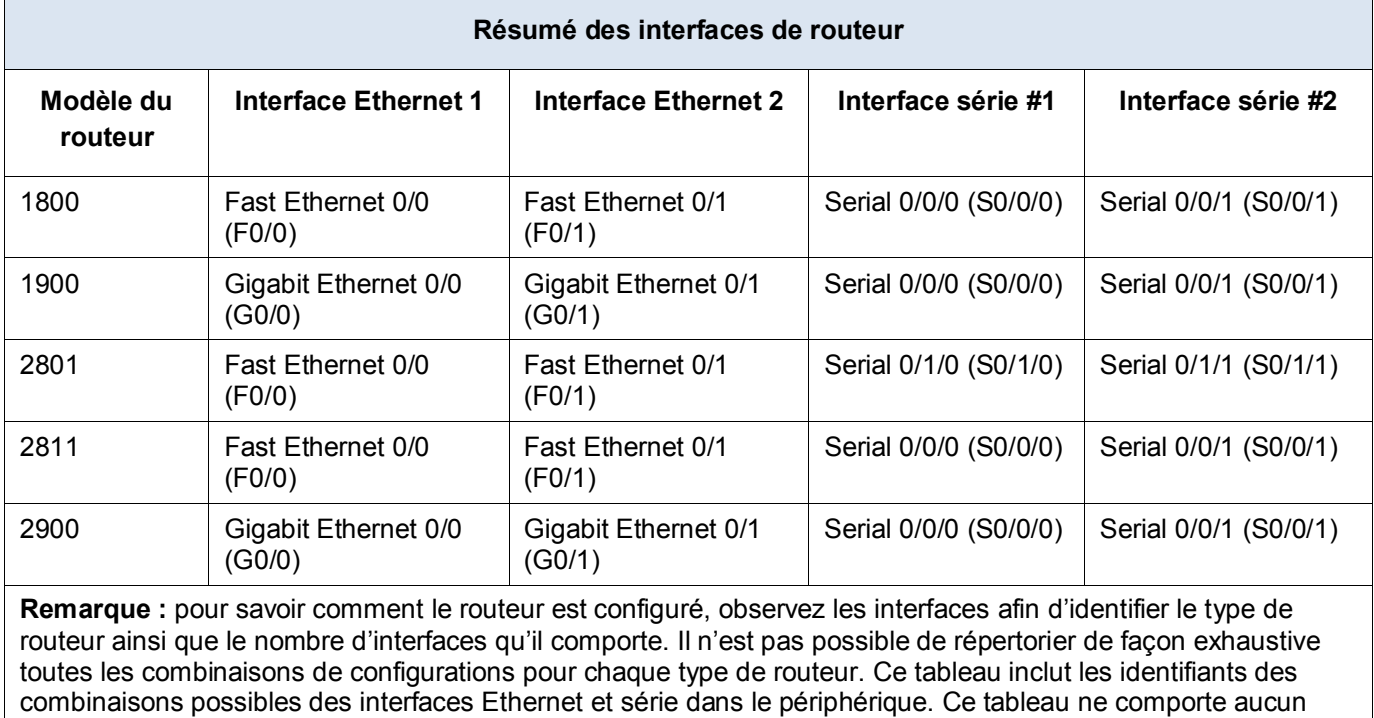

autre type d'interface, même si un routeur particulier peut en contenir un. L'exemple de l'interface RNIS BRI peut illustrer ceci. La chaîne de caractères entre parenthèses est l'abréviation normalisée qui permet de représenter l'interface dans les commandes de Cisco IOS.